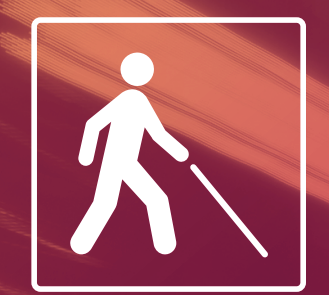

 $\triangle$  S<sub>2</sub> since

Opciones de guiado en parada de Bus

561571 157 153 N2 N14

Manual de usuario

Accesibilidad durante la aproximación del autobús a la parada

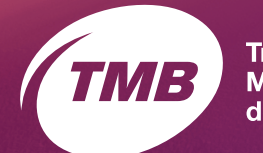

**Transports Metropolitans** de Barcelona

## Contenido

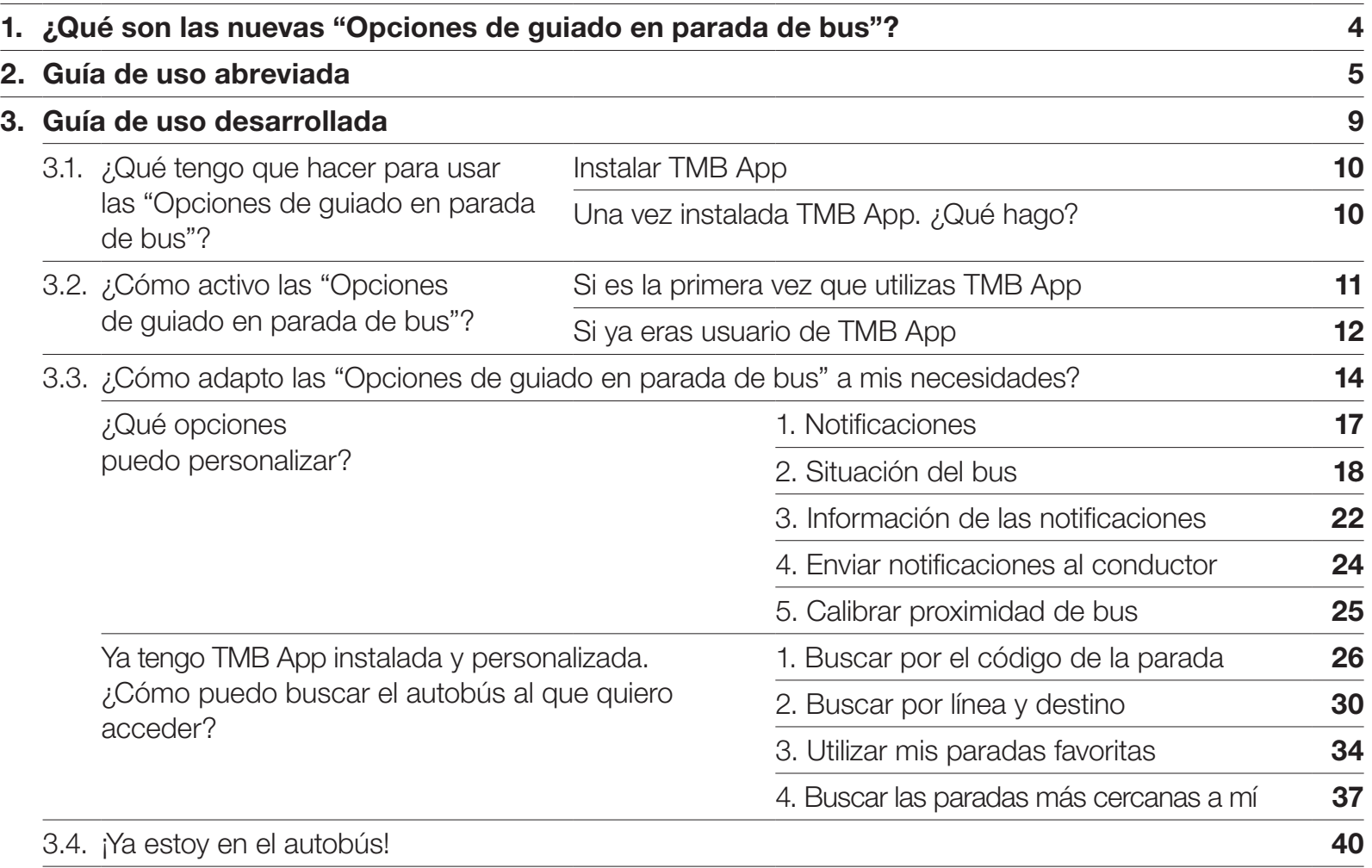

¿Qué son las nuevas "Opciones de guiado en parada de Bus"?

## <span id="page-3-0"></span>1. ¿Qué son las nuevas "Opciones de guiado en parada de Bus"?

#### Las Opciones de guiado en parada de Bus

son una nueva función de TMB App para que las personas con discapacidad visual puedan utilizar el autobús de forma fácil y segura.

Cuando quieras acceder a un autobús escogerás la línea y el destino. A continuación, tu dispositivo móvil detectará el primer autobús que esté llegando a la parada donde estás. Desde ese momento la aplicación te irá informando si el autobús está cerca o lejos, si está en movimiento o parado y si tiene las puertas abiertas o cerradas. También avisará al conductor de la presencia de una persona con discapacidad visual en la siguiente parada.

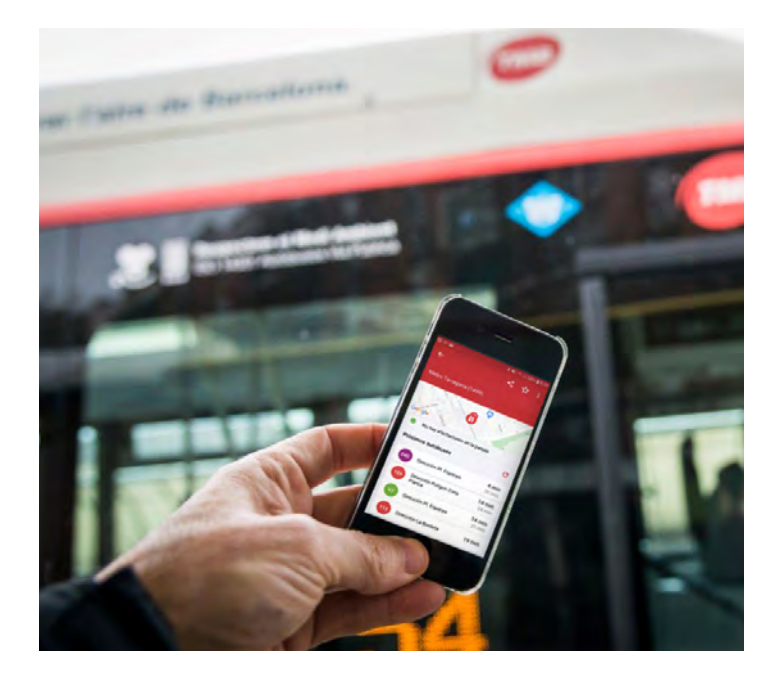

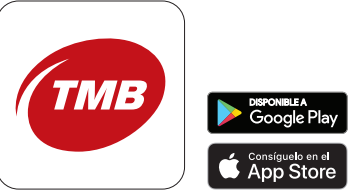

<span id="page-4-0"></span>Guía de uso abreviada

## 2. Guía de uso abreviada

Te enseñamos a usar las Opciones de guiado en parada de Bus en 7 pasos:

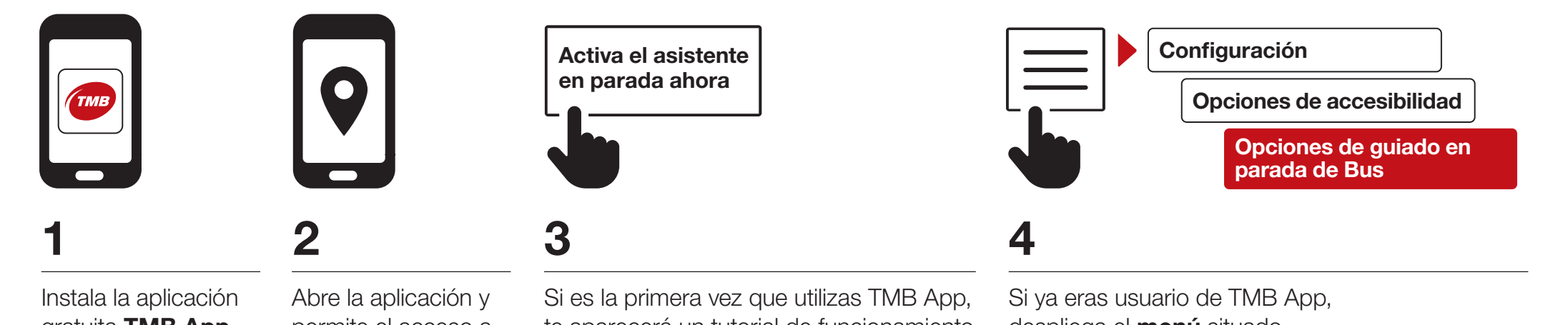

gratuita TMB App (Metro Bus Barcelona) desde App Store o Google Play Store en tu dispositivo móvil.

permite el acceso a la ubicación de tu dispositivo.

te aparecerá un tutorial de funcionamiento de TMB App. Desde el tutorial pulsa el botón

Activa el asistente en parada ahora.

despliega el **menú** situado en la esquina superior izquierda de la pantalla de inicio y selecciona la opción **Configuración**. A continuación, pulsa Opciones de accesibilidad y activa el botón Opciones de guiado en parada de Bus.

### 2. Guía de uso abreviada

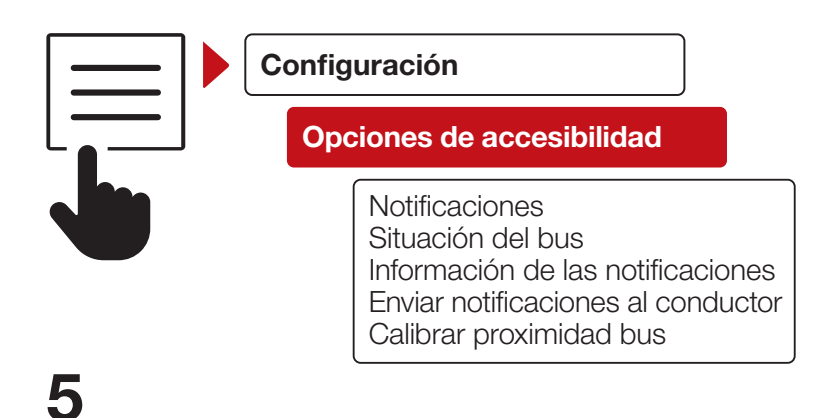

Selecciona la opción **Configuración** y a continuación Opciones de accesibilidad. Puedes personalizar 5 opciones:

- 1. Notificaciones: activa y desactiva las notificaciones.
- 2. Situación del bus: activa y desactiva la información sobre la situación del autobús.
- 3. Información de las notificaciones: configura la información que recibirás en las notificaciones.
- 4. Enviar notificaciones al conductor: activa la notificación al conductor. Esta opción está desactivada por defecto.
- 5. Calibrar proximidad bus: decide a qué distancia del autobús empiezas a recibir las notificaciones.

## 2. Guía de uso abreviada

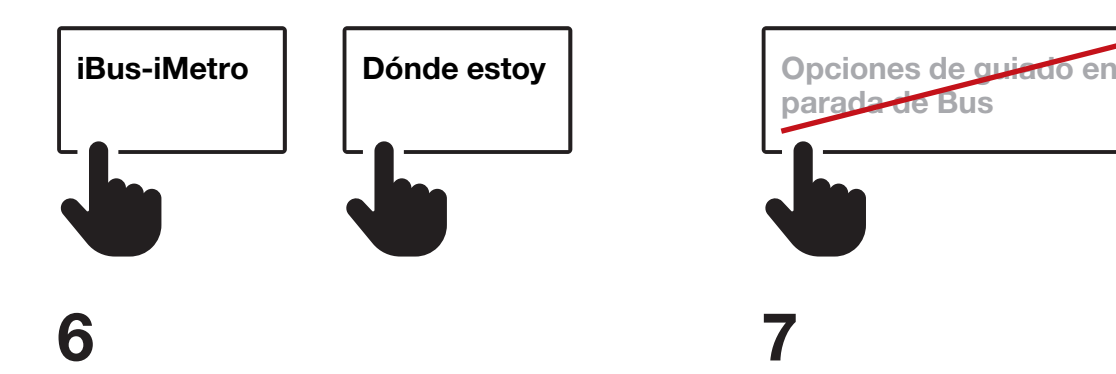

Desde la pantalla de inicio, tienes dos opciones para buscar el autobús al que quieres acceder:

### —Opción 1:

A través del botón iBus-iMetro puedes buscar por:

- número de parada
- línea y destino
- paradas de bus favoritas

### —Opción 2:

A través del botón Dónde estoy puedes buscar las paradas cercanas a ti. Cuando estés en el autobús, debes desactivar las Opciones de guiado en parada de Bus porque la aplicación no detecta que ya estás en el autobús.

Encuentra todos los detalles en la siguiente sección Guía de uso desarrollada.

<span id="page-8-0"></span>Guía de uso desarrollada

## <span id="page-9-0"></span>3. Guía de uso desarrollada

3.1. ¿Qué tengo que hacer para usar las "Opciones de guiado en parada de Bus"?

#### Instalar TMB App

Instala la aplicación gratuita TMB App (Metro Bus Barcelona) desde App Store o Google Play Store en tu dispositivo móvil.

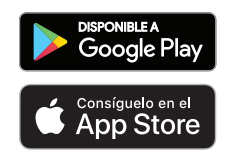

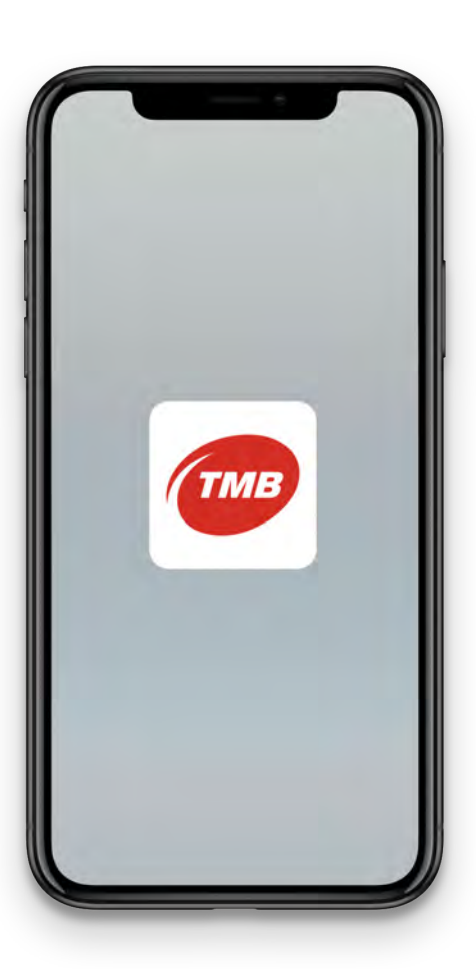

Una vez instalada TMB App. ¿Qué hago?

Abre la aplicación y permite el acceso a la ubicación de tu dispositivo.

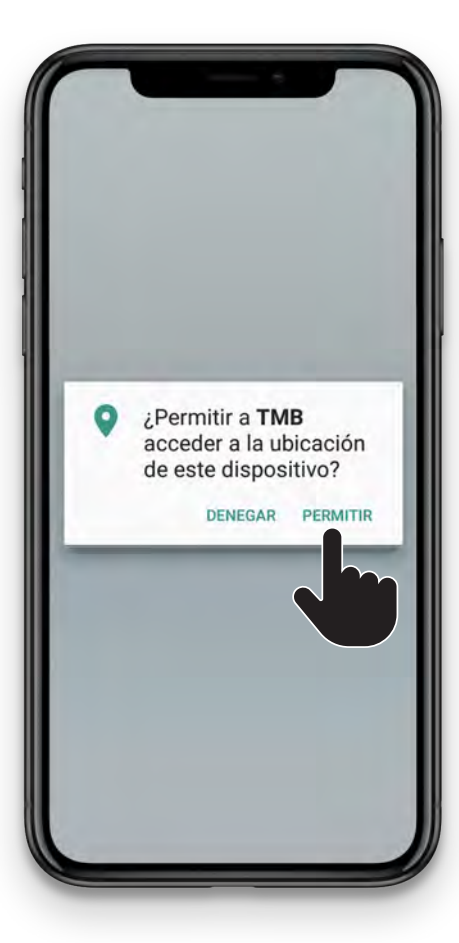

<span id="page-10-0"></span>Opciones de guiado<br>en parada de Bus en parada de Bus Manual de usuario

## 3.2. ¿Cómo activo las "Opciones de guiado en parada de Bus"? 3. Guía de uso desarrollada

#### Si es la primera vez que utilizas TMB App:

Cuando instales por primera vez la aplicación, te aparecerá un tutorial del funcionamiento de TMB App.

Dentro del tutorial puedes activar las Opciones de guiado en parada de Bus pulsando el botón Activa el asistente en parada ahora.

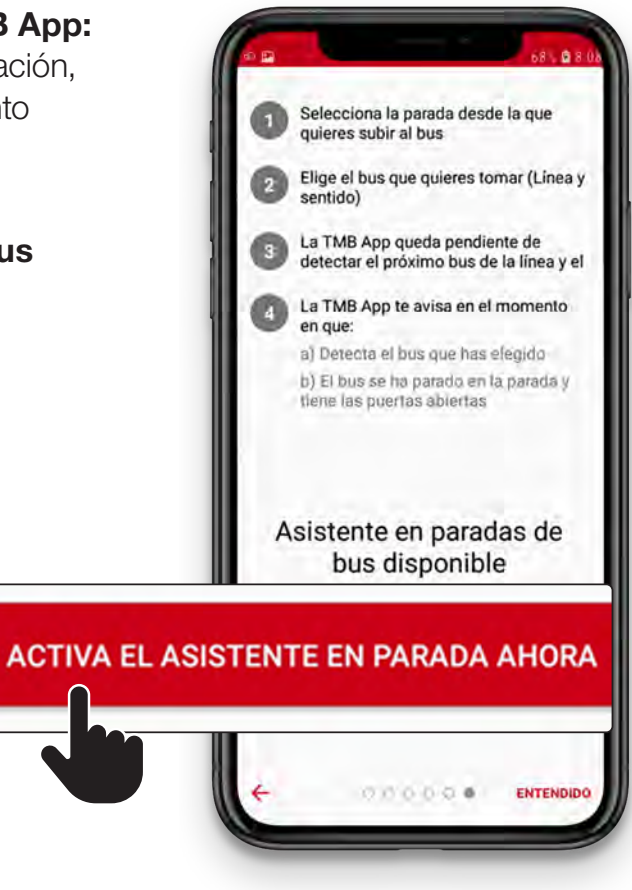

## <span id="page-11-0"></span>3. Guía de uso desarrollada 3.2. ¿Cómo activo las "Opciones de guiado en parada de Bus"?

Si ya eras usuario de TMB App, sigue los siguientes pasos:

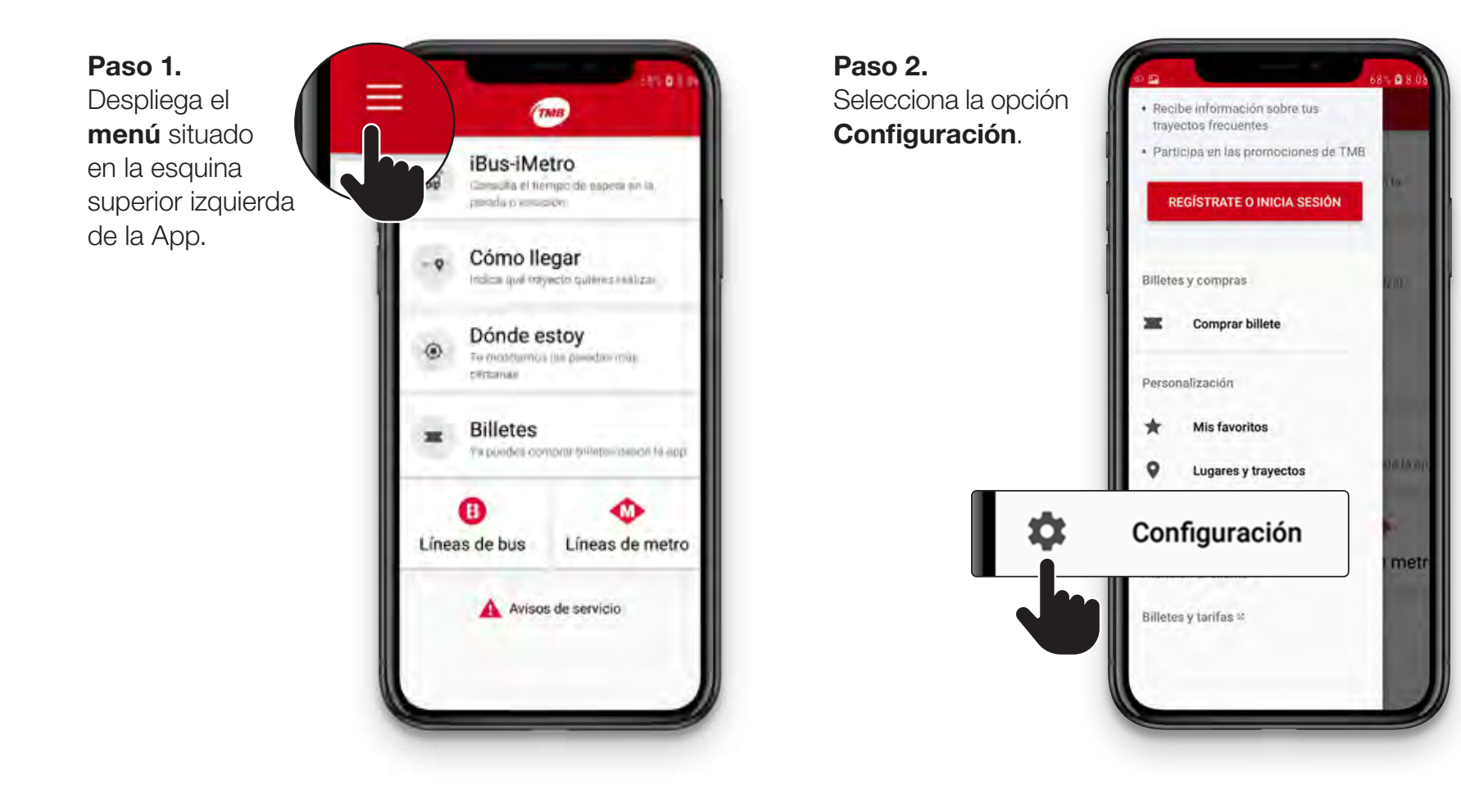

## 3. Guía de uso desarrollada 3.2. ¿Cómo activo las "Opciones de guiado en parada de Bus"?

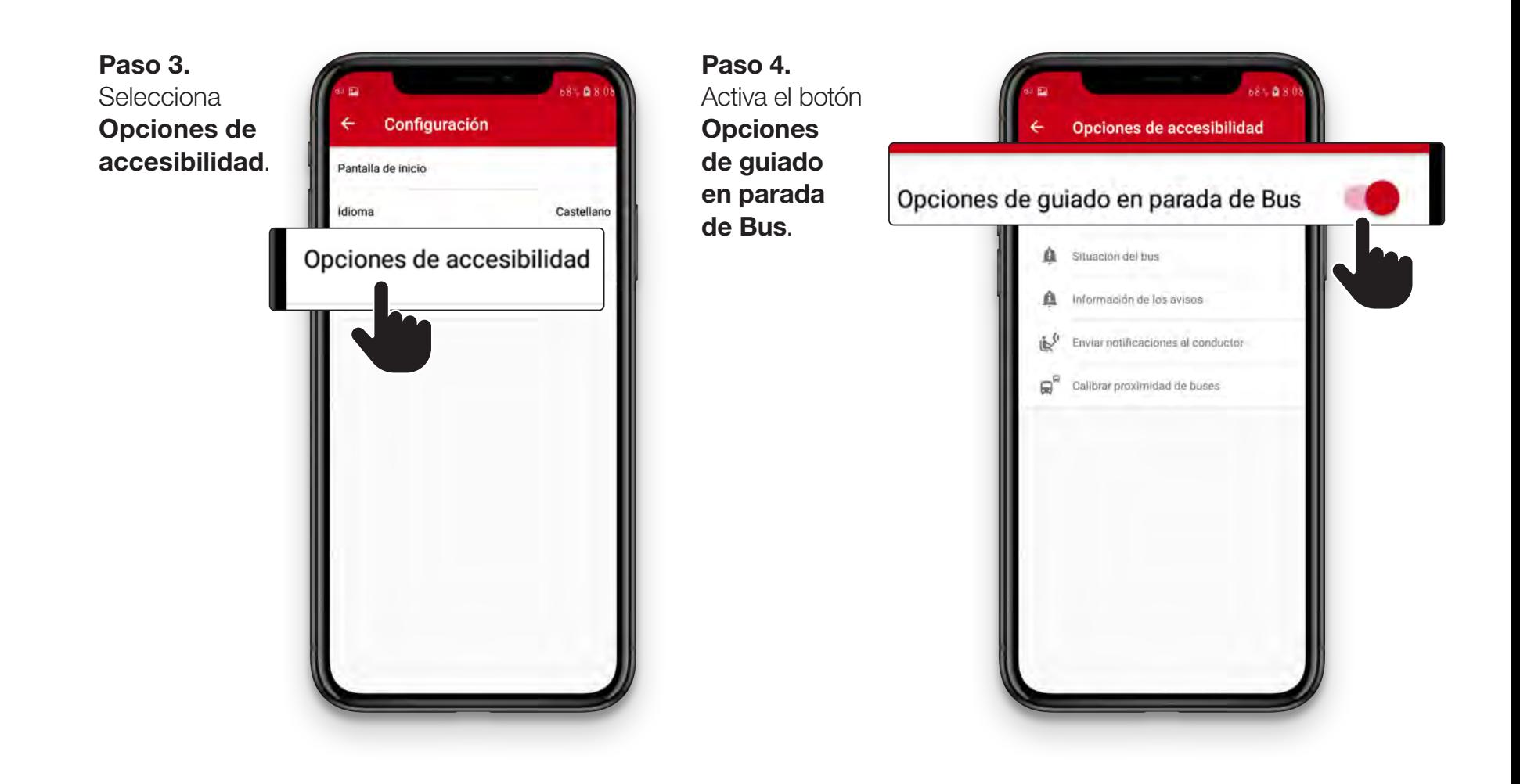

#### <span id="page-13-0"></span>Opciones de guiado<br>en parada de Bus en parada de Bus Manual de usuario

## 3.3. ¿Cómo adapto las "Opciones de guiado en parada de Bus" a mis necesidades? 3. Guía de uso desarrollada

Para configurar las Opciones de guiado en parada de Bus y adaptarla a tus necesidades, sigue los siguientes pasos:

Paso 1. Despliega el botón menú situado en la esquina superior izquierda de la App.

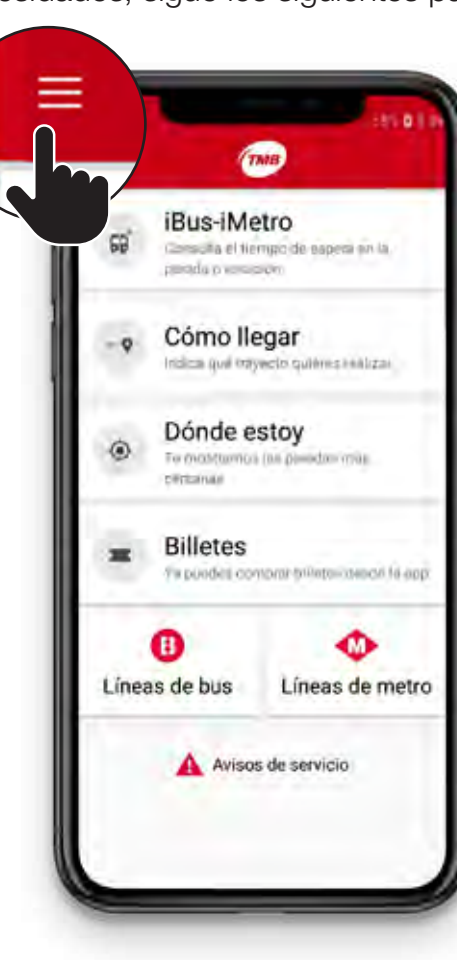

Paso 2. **G** 8 Selecciona la opción · Recibe información sobre tus trayectos frequentes Configuración.Participa en las promociones de TMB **REGÍSTRATE O INICIA SESIÓN** Billetes y compras Comprar billete ж Personalización Mis favoritos Lugares y trayectos Configuración metr Billetes y tarifas =

#### Opciones de guiado $\bf 15$ opciones de guiado $\bf 15$ en parada de Bus Manual de usuario

## 3. Guía de uso desarrollada 3.3. ¿Cómo adapto las "Opciones de guiado en parada de Bus" a mis necesidades?

Paso 3. Dentro del menú Configuración selecciona Opciones de accesibilidad.

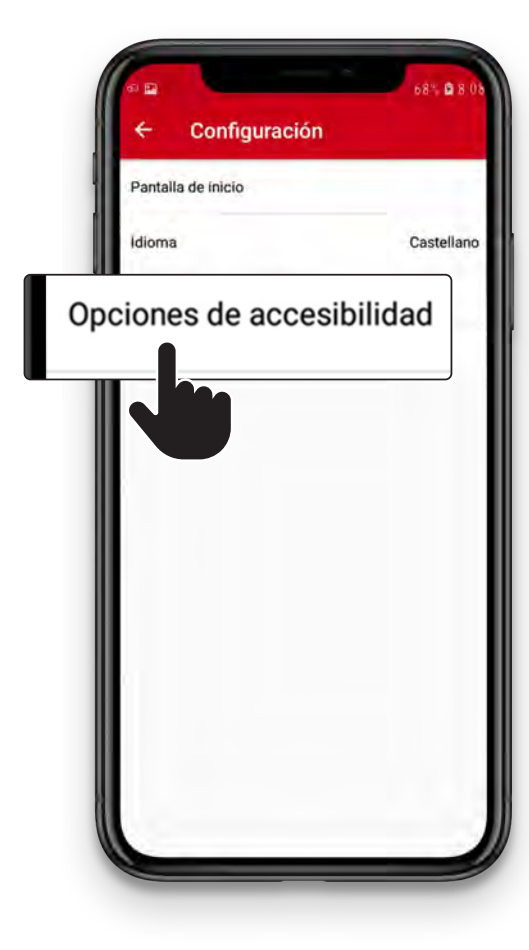

Paso 4. Dentro de las Opciones de accesibilidad encontrarás 5 opciones personalizables.

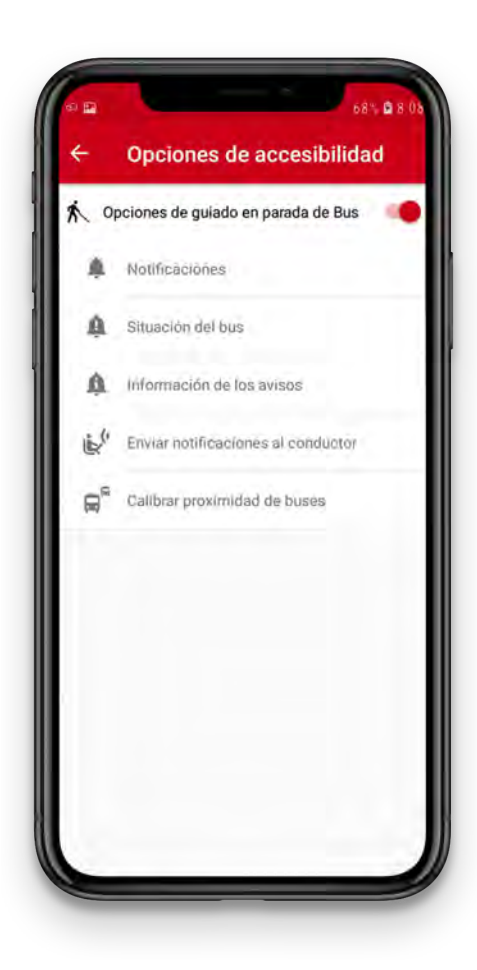

# <span id="page-15-0"></span>¿Qué opciones puedo personalizar? 3. Guía de uso desarrollada

### Puedes personalizar 5 opciones de accesibilidad:

- **1. Notificaciones:** para activar y desactivar las notificaciones.
- 2. Situación del bus: puedes activar y desactivar la información sobre la situación del autobús.

#### 3. Información de las notificaciones: puedes configurar la información que recibes en las notificaciones.

- 4. Enviar notificaciones al conductor: puedes activar la notificación al conductor. Esta opción está desactivada por defecto.
- 5. Calibrar proximidad bus: decides a qué distancia del autobús quieres empezar a recibir las notificaciones.

A continuación, te explicamos de manera más detallada las 5 opciones de accesibilidad.

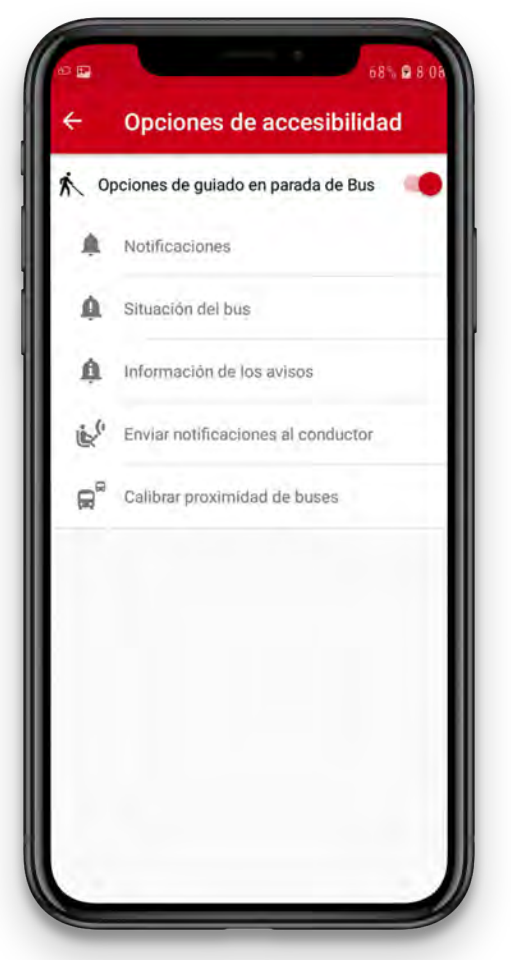

# <span id="page-16-0"></span>¿Qué opciones puedo personalizar? 3. Guía de uso desarrollada

### 1. Notificaciones

En esta pantalla puedes personalizar 2 opciones:

- Notificar cambio de estado
- Vibrar con cambio de estado

Las 2 opciones vienen activadas por defecto.

Si tienes activada la opción Notificar cambio de estado, recibirás información del autobús aunque no tengas TMB App en la pantalla de tu móvil.

#### En cambio, si desactivas Notificar cambio de estado,

solo recibirás información del autobús si tienes TMB App en la pantalla de tu móvil.

Puedes activar o desactivar la vibración de los avisos con la opción Vibrar con cambio de estado.

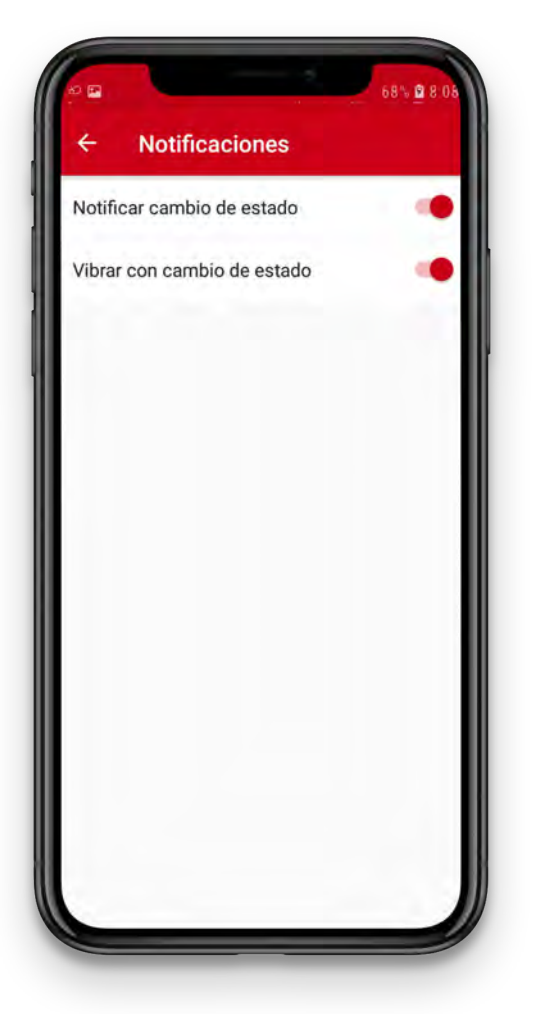

### <span id="page-17-0"></span>2. Situación del bus

En esta pantalla puedes personalizar los avisos que recibirás sobre la distancia a la que se encuentra el autobús, si está parado o en movimiento y si tiene las puertas abiertas o cerradas.

Hay 10 opciones personalizables.

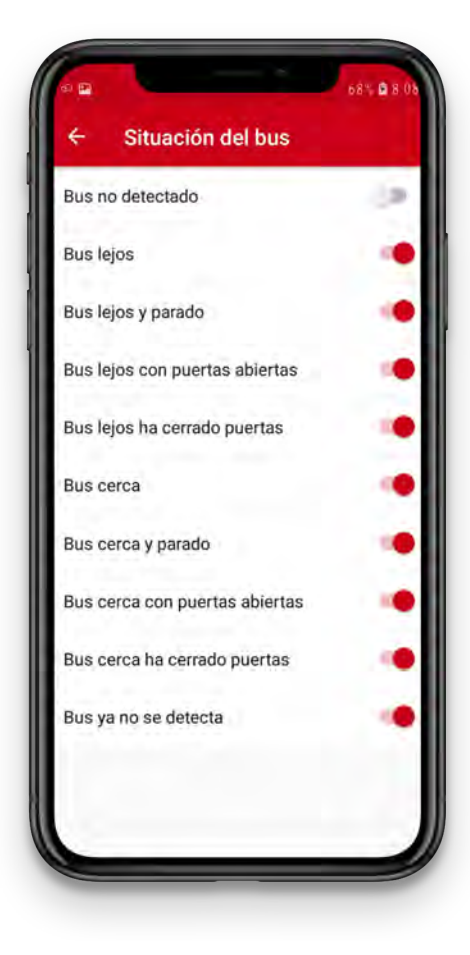

- Bus no detectado. Todavía no se ha detectado un bus con la línea y el destino seleccionados.
- Bus lejos. Se ha detectado un autobús con la línea y el destino seleccionados. El autobús se encuentra lejos y en movimiento.
- **Bus lejos y parado.** Se ha detectado un autobús lejos y está parado. Puede estar en un semáforo, por ejemplo.
- Bus lejos con puertas abiertas.

Se ha detectado un autobús lejos, parado y con las puertas abiertas. Esto podría ocurrir en paradas que están una enfrente de otra.

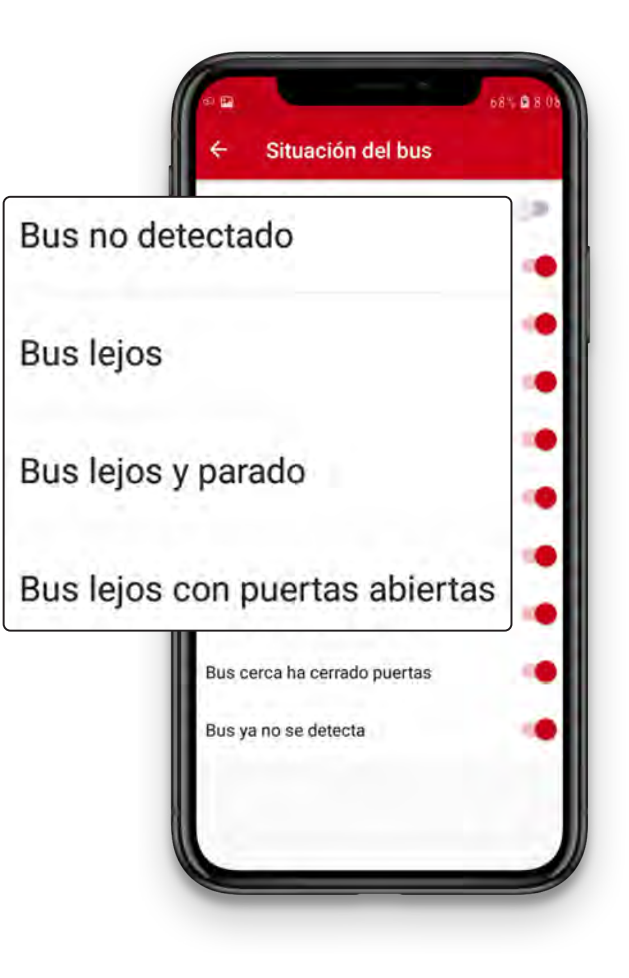

- Bus lejos ha cerrado puertas. Se ha detectado un autobús lejos, parado y que ha cerrado las puertas. Esta opción solo la recibirás si antes se ha detectado Bus lejos con puertas abiertas.
- Bus cerca. Se ha detectado un autobús con la línea y el destino seleccionados. Este autobús se encuentra cerca y está en movimiento.
- **Bus cerca y parado.** Se ha detectado un autobús cerca y se ha detenido. Puede pasar que el autobús esté parado en un semáforo cercano a la parada.

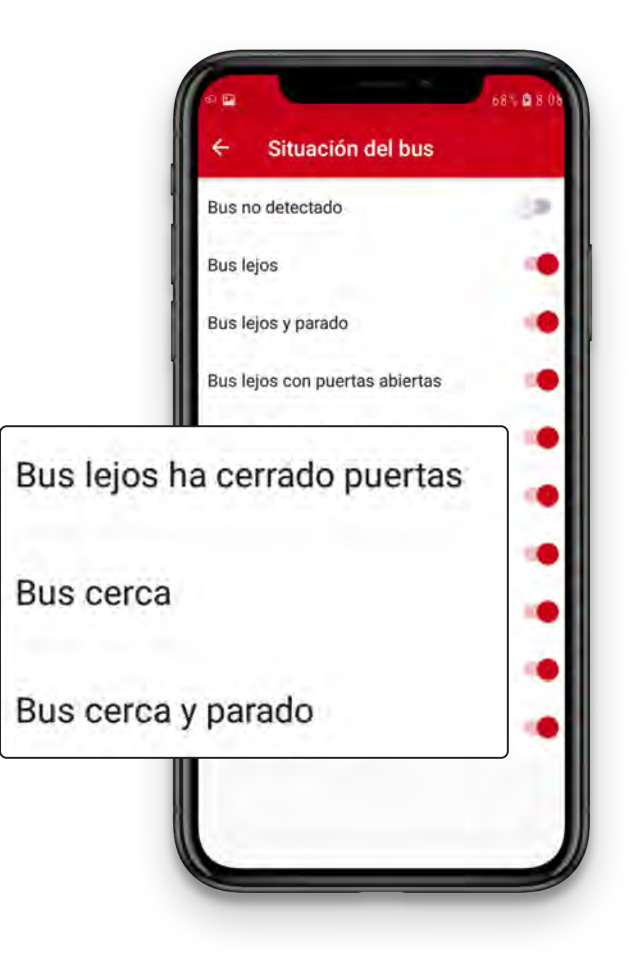

#### –Bus cerca con puertas abiertas.

Se ha detectado un autobús cerca y ha abierto las puertas. Es muy probable que el autobús esté en la parada. ¡Cuidado! En paradas dobles puede ser que tu autobús esté detrás del primero.

Te recomendamos que antes de acceder, confirmes con el conductor si es el autobús que esperabas.

–Bus cerca ha cerrado puertas. Se ha detectado un autobús cerca que ha cerrado las puertas. Esta opción solo la recibirás si antes se ha detectado **Bus cerca** con puertas abiertas.

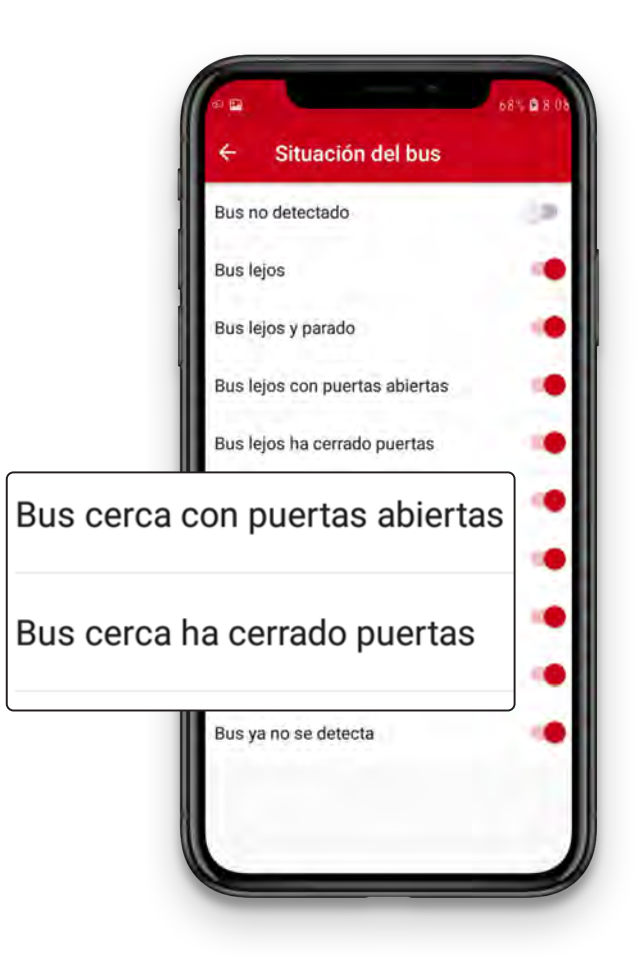

- Bus ya no se detecta. Esta notificación se recibe cuando ya no se detecta el autobús.

Puedes decidir a qué distancia es cerca y lejos para ti. Te lo explicamos en la opción Calibrar proximidad bus.

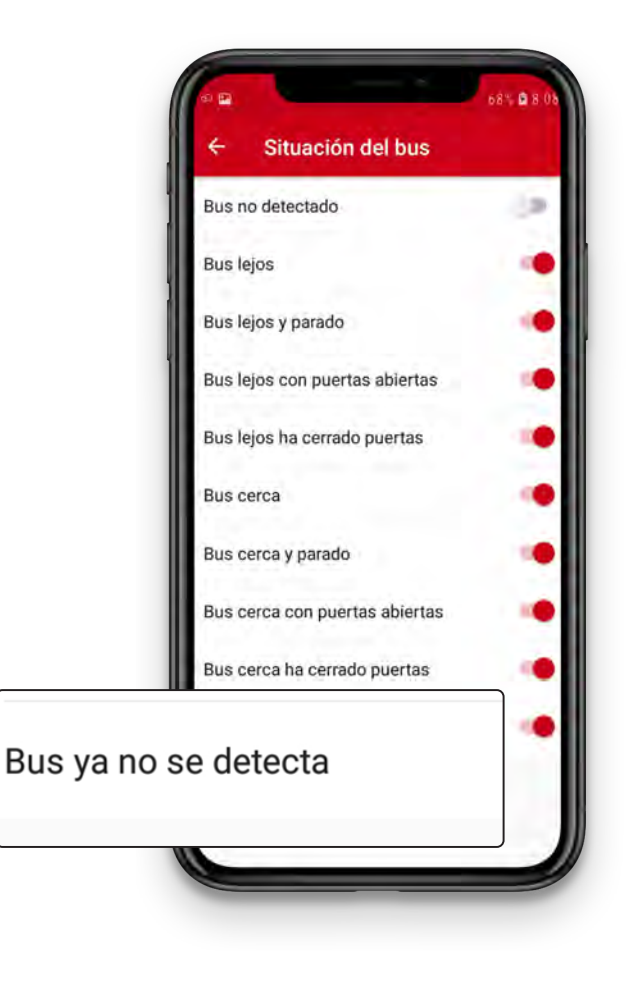

### <span id="page-22-0"></span>3. Información de las notificaciones

En esta opción puedes personalizar la información que recibes en las notificaciones cuando ya hayas seleccionado el autobús al que quieres acceder.

Las 4 opciones personalizables son:

- Línea. La línea en la que circula el autobús.
- Destino. A qué destino va el autobús.
- Identificador del bus. Es el número identificador para cada autobús.
- Previsión de paso. Cuántos minutos faltan para que llegue el autobús.

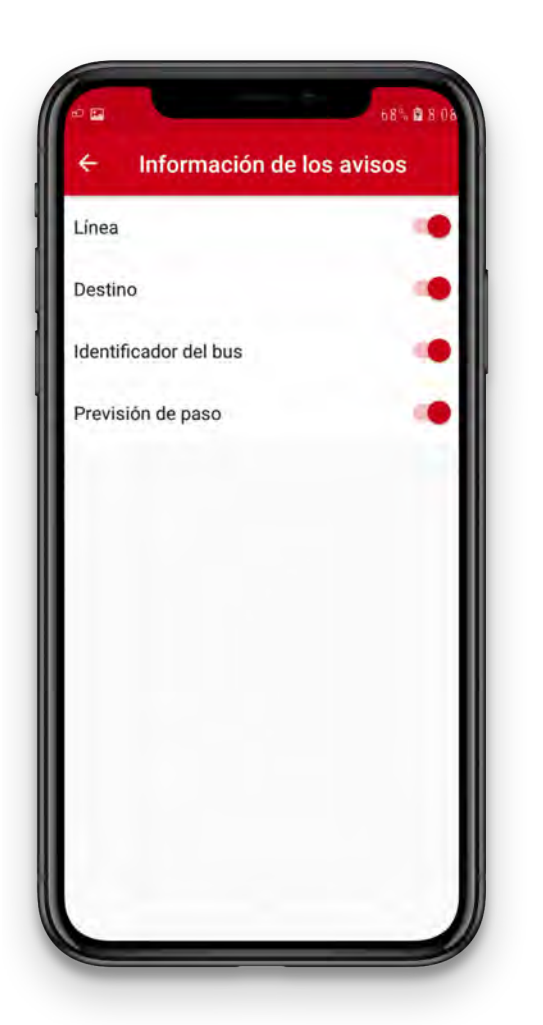

En esta imagen te mostramos un ejemplo de notificación con todos los campos activados.

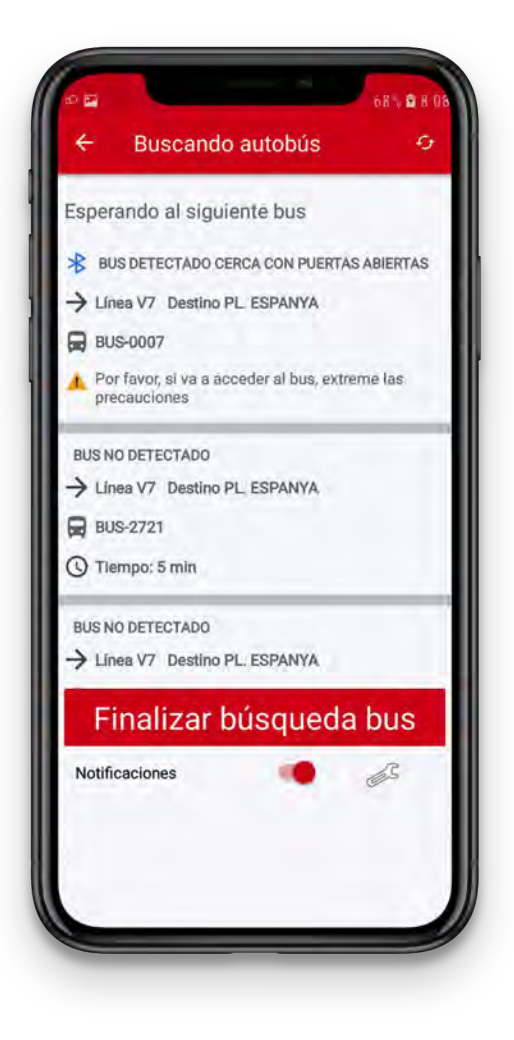

#### <span id="page-24-0"></span>4. Enviar notificaciones al conductor

En esta opción puedes **activar** y **desactivar** si quieres que el conductor reciba una notificación de que estás en la parada esperando el autobús.

El conductor recibirá la notificación cuando tu móvil detecte un autobús que coincida con la línea y el destino que has seleccionado.

Esta opción viene desactivada por defecto. Para activarla, debes iniciar sesión en JoTMBé como usuario registrado.

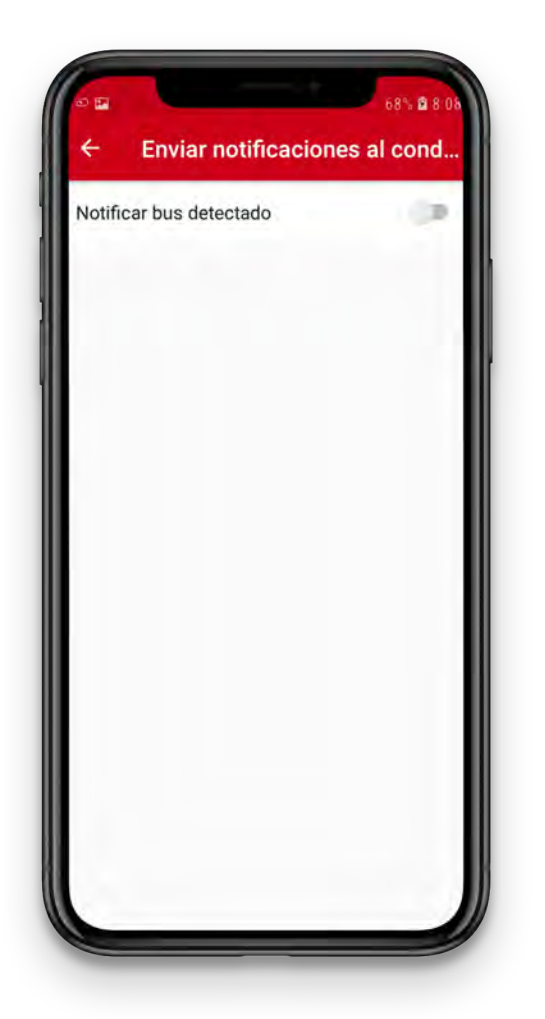

### <span id="page-25-0"></span>5. Calibrar proximidad bus

Con esta opción decides a qué distancia del autobús quieres empezar a recibir las notificaciones de Bus cerca.

Esta opción se personaliza con una barra horizontal.

Si desplazas la barra hacia la izquierda, recibirás los avisos cuando el autobús esté más cerca de ti. Si desplazas la barra hacia la derecha, recibirás los avisos cuando el autobús esté más lejos de ti.

Cuanto más a la derecha esté la barra, más tiempo tendrás para prepararte para subir al autobús.

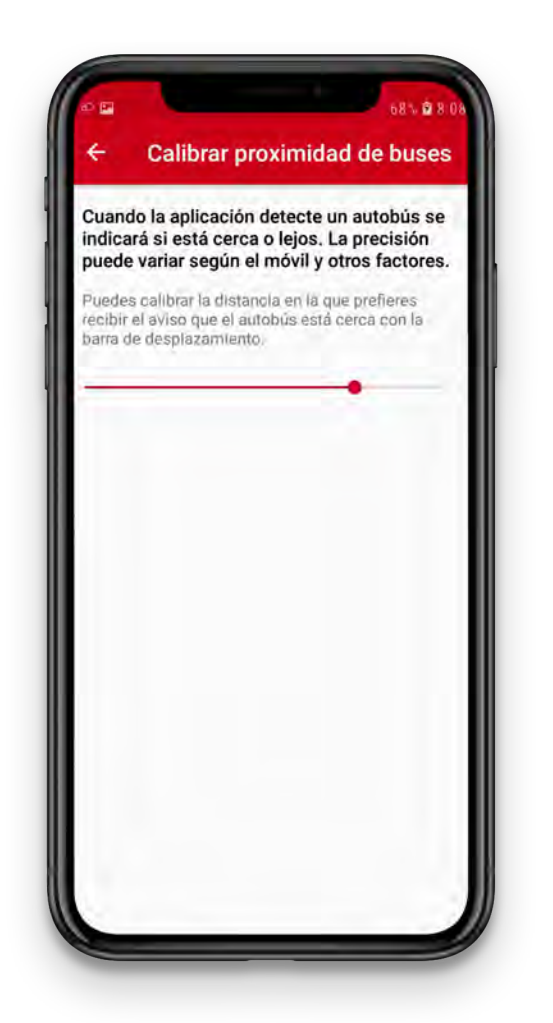

#### <span id="page-26-0"></span>Opciones de guiado<br>en parada de Bus en parada de Bus Manual de usuario

# Ya tengo TMB App instalada y personalizada. ¿Cómo puedo buscar el autobús al que quiero acceder? 3. Guía de uso desarrollada

Tienes 4 opciones para buscar el autobús.

1. Buscar por el código de la parada

El código de la parada es el número que hay en las marquesinas o en los postes de las paradas.

Si sabes el número de tu parada, debes seguir los siguientes pasos:

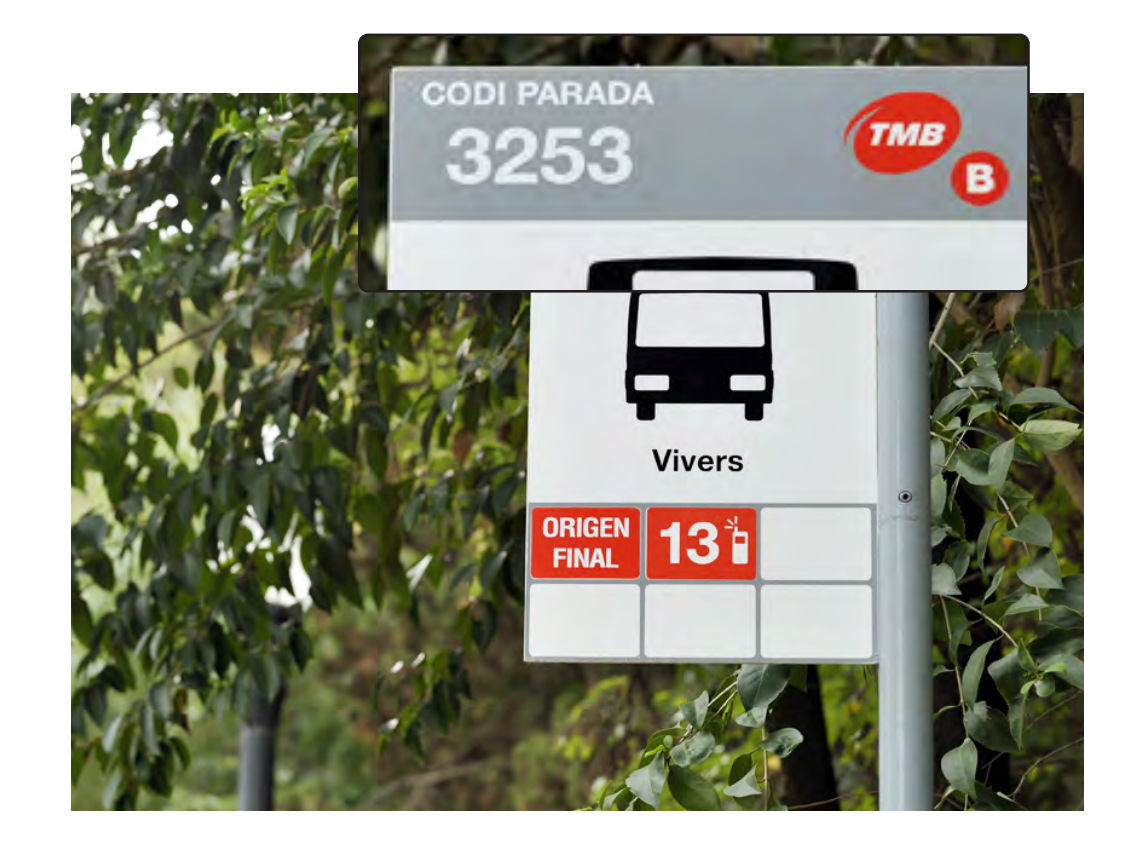

# 3. Guía de uso desarrollada Ya tengo TMB App instalada y personalizada. ¿Cómo puedo buscar el autobús al que quiero acceder?

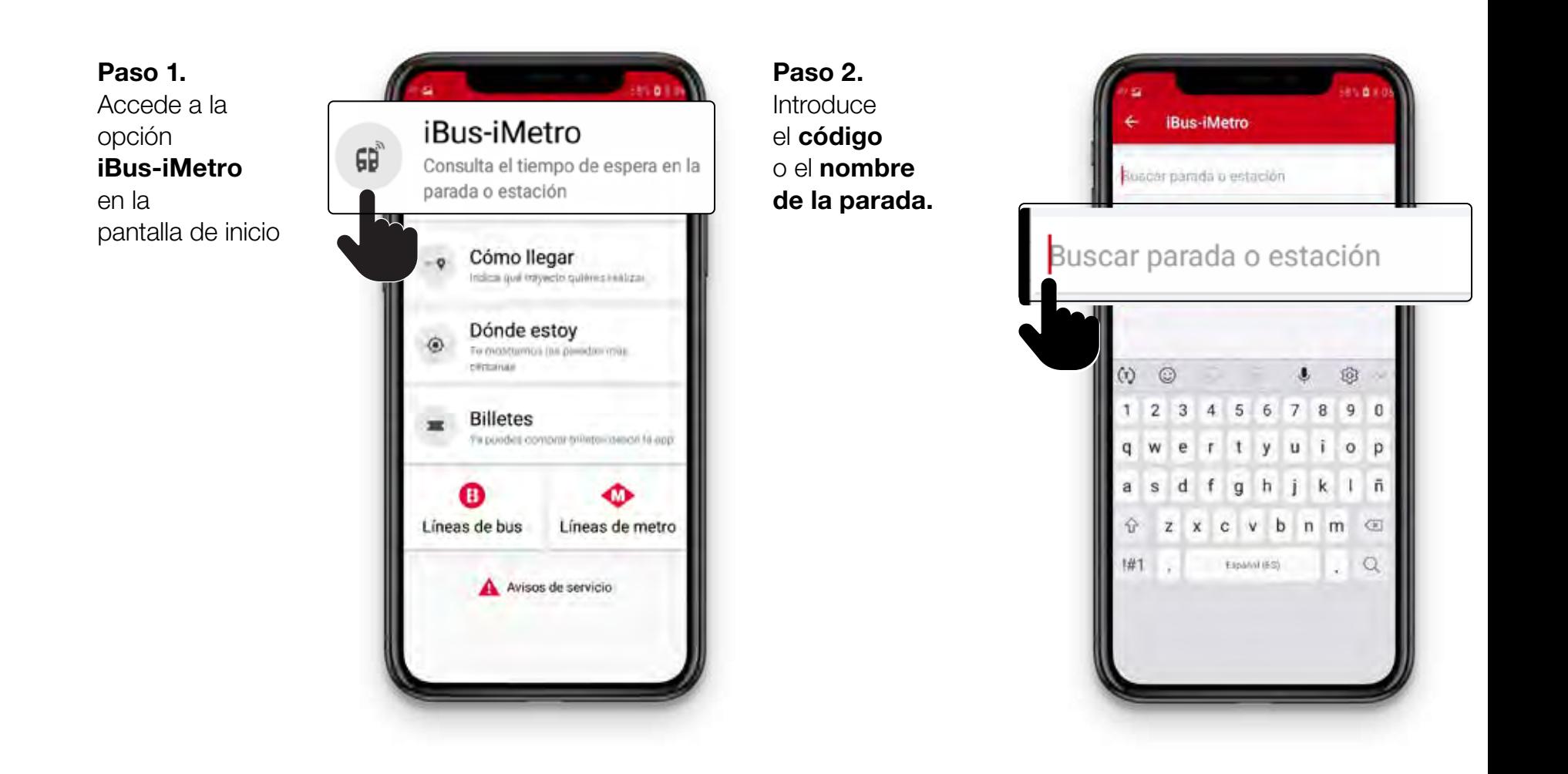

# 3. Guía de uso desarrollada Ya tengo TMB App instalada y personalizada. ¿Cómo puedo buscar el autobús al que quiero acceder?

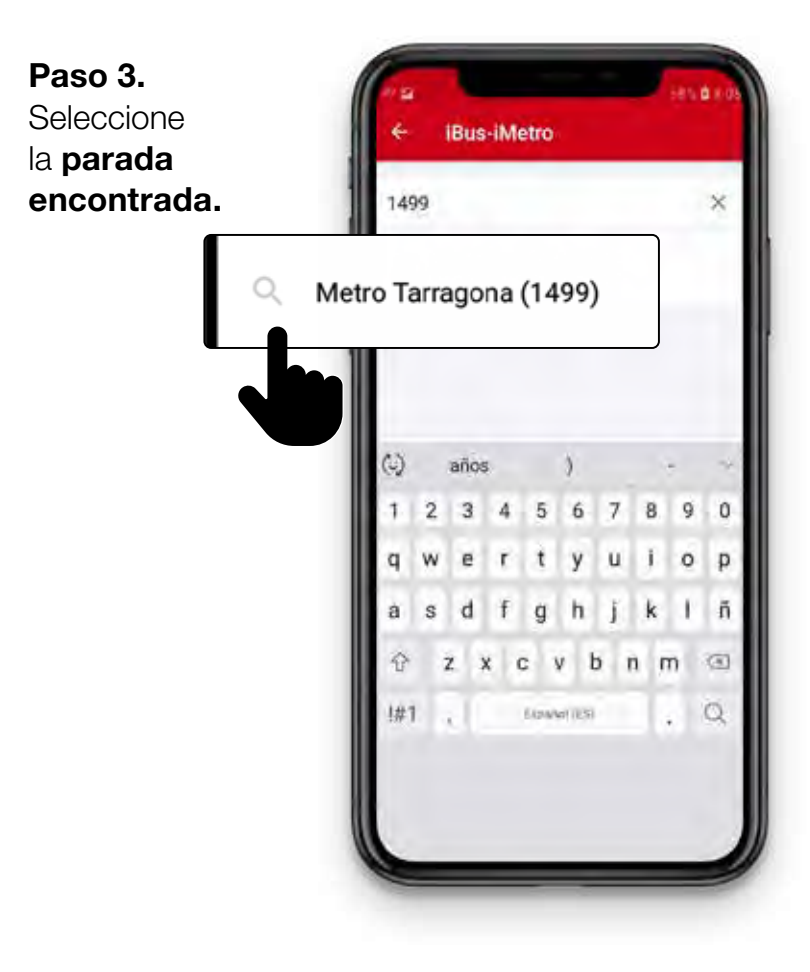

Paso 4. Aparecerá el listado de los próximos autobuses con las líneas, su destino y el tiempo que tardarán en pasar. Selecciona la línea en la que quieres viajar.

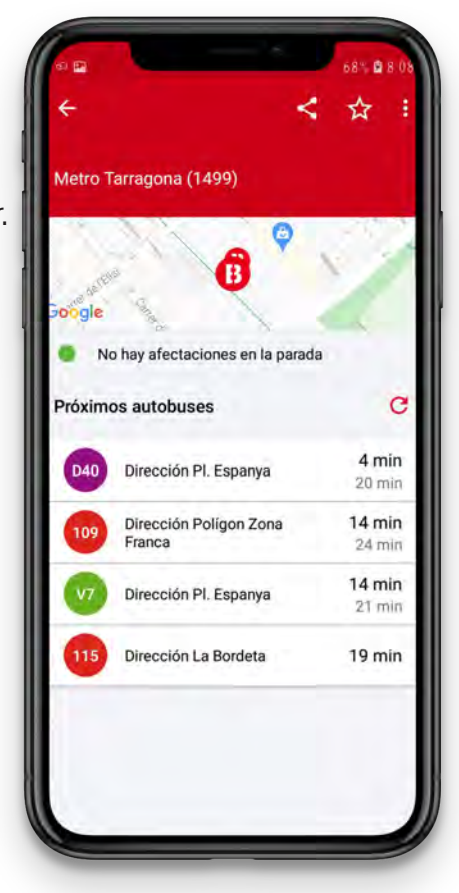

#### Opciones de guiado<br>en parada de Bus en parada de Bus Manual de usuario

# 3. Guía de uso desarrollada Ya tengo TMB App instalada y personalizada. ¿Cómo puedo buscar el autobús al que quiero acceder?

#### Paso 5.

En la siguiente pantalla, verás cuantos minutos faltan para que lleguen los 2 próximos autobuses a esa parada.

#### ¡Recuerda!

Si has activado las notificaciones, recibirás la información aunque no tengas en pantalla TMB App.

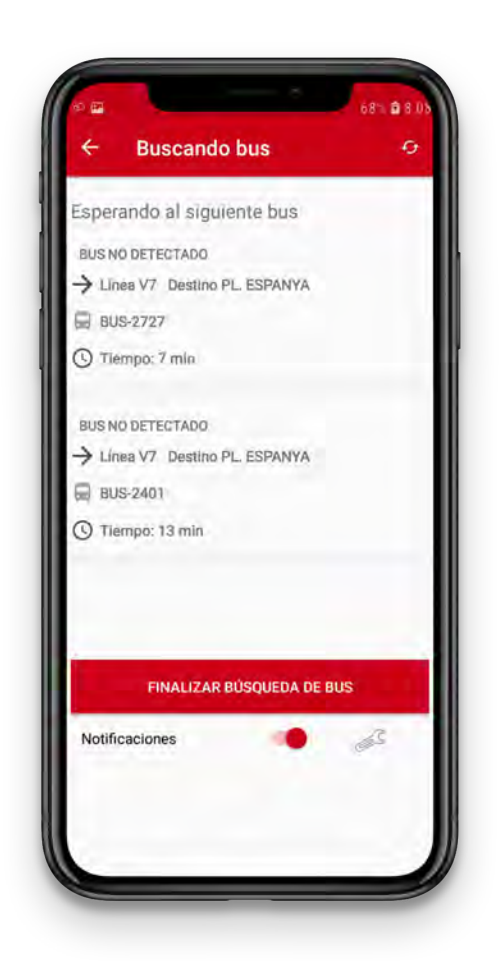

## <span id="page-30-0"></span>3. Guía de uso desarrollada Ya tengo TMB App instalada y personalizada. ¿Cómo puedo buscar el autobús al que quiero acceder?

#### 2. Buscar por línea y destino

Si no sabes el número de parada, puedes buscarla por línea y destino. Sigue los siguientes pasos:

![](_page_30_Picture_4.jpeg)

# 3. Guía de uso desarrollada Ya tengo TMB App instalada y personalizada. ¿Cómo puedo buscar el autobús al que quiero acceder?

![](_page_31_Figure_2.jpeg)

#### Opciones de guiado<br>en parada de Bus en parada de Bus Manual de usuario

# 3. Guía de uso desarrollada Ya tengo TMB App instalada y personalizada. ¿Cómo puedo buscar el autobús al que quiero acceder?

#### Paso 3.

En los desplegables selecciona la línea, el sentido de circulación de la línea y la parada en la que estás. Pulsa el botón Busca.

![](_page_32_Picture_4.jpeg)

#### Opciones de guiado<br>en parada de Bus en parada de Bus Manual de usuario

# 3. Guía de uso desarrollada Ya tengo TMB App instalada y personalizada. ¿Cómo puedo buscar el autobús al que quiero acceder?

#### Paso 5.

En la siguiente pantalla, verás cuántos minutos faltan para que lleguen los 2 próximos autobuses a esa parada.

#### ¡Recuerda!

Si has activado las notificaciones, recibirás la información aunque no tengas en pantalla TMB App.

![](_page_33_Picture_59.jpeg)

# <span id="page-34-0"></span>3. Guía de uso desarrollada Ya tengo TMB App instalada y personalizada. ¿Cómo puedo buscar el autobús al que quiero acceder?

### 3. Utilizar mis paradas favoritas

**TMB App** te permite tener un listado de las paradas que utilizas habitualmente guardadas como Paradas de bus favoritas.

Para crear tu listado de paradas favoritas debes iniciar sesión en JoTMBé.

Si quieres acceder a un autobús desde una parada favorita sigue los siguientes pasos:

![](_page_34_Picture_6.jpeg)

# 3. Guía de uso desarrollada Ya tengo TMB App instalada y personalizada. ¿Cómo puedo buscar el autobús al que quiero acceder?

Paso 1. Accede a la opción iBus-iMetro en la pantalla de inicio.

![](_page_35_Picture_3.jpeg)

#### Opciones de guiado<br>en parada de Bus en parada de Bus Manual de usuario

# 3. Guía de uso desarrollada Ya tengo TMB App instalada y personalizada. ¿Cómo puedo buscar el autobús al que quiero acceder?

#### Paso 3.

Aparecerá el listado de los próximos autobuses con las líneas, su destino y el tiempo que tardarán en pasar.

Selecciona la línea en la que quieres viajar.

![](_page_36_Picture_5.jpeg)

#### Paso 4.

En la siguiente pantalla, verás cuántos minutos faltan para que lleguen los 2 próximos autobuses a esa parada.

#### ¡Recuerda! Si ha activado las notificaciones, recibirás la información aunque no tengas en pantalla TMB App.

![](_page_36_Picture_9.jpeg)

# <span id="page-37-0"></span>3. Guía de uso desarrollada Ya tengo TMB App instalada y personalizada. ¿Cómo puedo buscar el autobús al que quiero acceder?

#### 4. Buscar las paradas más cercanas

**TMB App** te ofrece la posibilidad de informarte de las paradas que están cerca de ti.

Si quieres buscar la parada más cercana a ti, sigue los siguientes pasos:

![](_page_37_Picture_5.jpeg)

#### Opciones de guiado<br>en parada de Bus en parada de Bus Manual de usuario

# 3. Guía de uso desarrollada Ya tengo TMB App instalada y personalizada. ¿Cómo puedo buscar el autobús al que quiero acceder?

![](_page_38_Picture_2.jpeg)

# 3. Guía de uso desarrollada Ya tengo TMB App instalada y personalizada. ¿Cómo puedo buscar el autobús al que quiero acceder?

#### Paso 3.

Puedes seleccionar la parada y su número o una de las líneas que circulan por esa parada.

![](_page_39_Picture_100.jpeg)

#### Paso 4.

En la siguiente pantalla, verás cuánto minutos faltan para que lleguen los 2 próximos autobuses a esa parada.

### ¡Recuerda! Si ha activado las notificaciones, recibirás la información aunque no tengas en pantalla TMB App.

![](_page_39_Picture_8.jpeg)

<span id="page-40-0"></span>Opciones de guiado **que a contra electrón de contra electrón de la contra electrón de la contra electrón de la c**<br>en parada de Bus en parada de Bus Manual de usuario

## ¡Ya estoy en el autobús! 3. Guía de uso desarrollada

Las Opciones de guiado en parada de Bus no detectan cuando has accedido al autobús, así que debes desactivar la funcionalidad.

Para hacerlo tienes dos opciones:

![](_page_40_Picture_4.jpeg)

Opciones de guiado **42 de agosto de 1998 e 1999 e 1999**.<br>en parada de Bus en parada de Bus Manual de usuario

## ¡Ya estoy en el autobús! 3. Guía de uso desarrollada

Opción 1. Si tienes TMB App en pantalla, pulsa el botón Finalizar búsqueda de bus.

![](_page_41_Picture_3.jpeg)

![](_page_41_Picture_4.jpeg)

# Toda la información en [tmb.cat](https://www.tmb.cat/ca/home)

![](_page_42_Picture_1.jpeg)

**Transports<br>Metropolitans<br>de Barcelona** 

![](_page_42_Picture_3.jpeg)

Texto de Lectura Fácil

![](_page_42_Picture_5.jpeg)